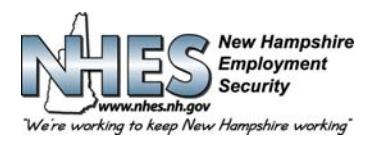

# **ESTADO DE NEW HAMPSHIRE 45 SOUTH FRUIT STREET, CONCORD, NH 03301**

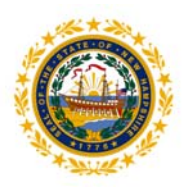

NHES 0170 Spanish

R-8-16

## **Cómo presentar una solicitud para recibir beneficios por desempleo**

1. **Abra la página del NHES** en **www.nhes.nh.gov.** Haga clic en el botón morado **"File a Claim for Benefits"** (Presentar un reclamo para recibir beneficios) en el lado izquierdo de la página.

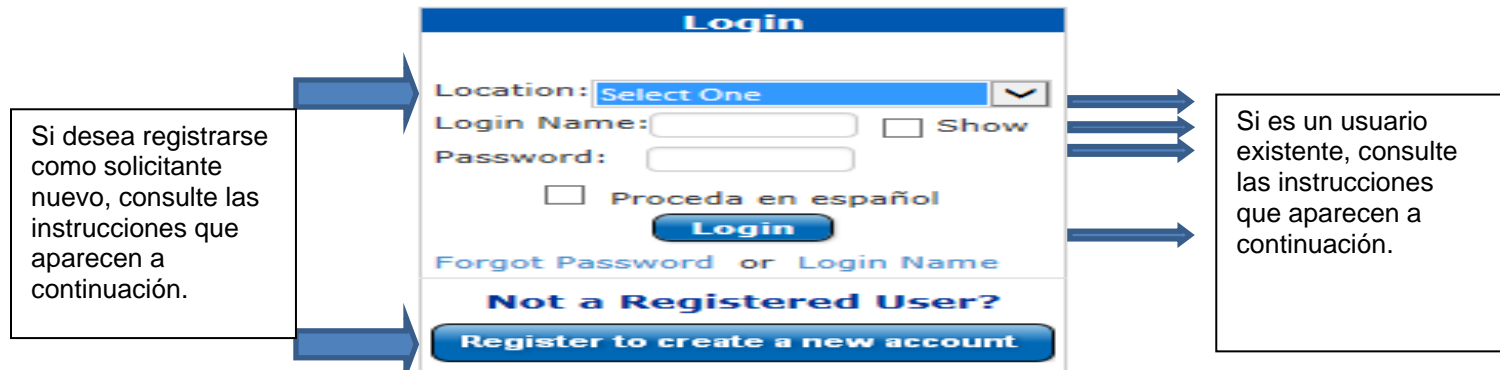

### **2. Para registrarse como solicitante nuevo**

Paso 1: Indique el lugar desde donde presenta su reclamo (casa, biblioteca, oficina del NHES) y haga clic en "Register to create a new account" (Registrarse para crear una cuenta nueva).

- **Paso 2:** Proporcione su información personal en los campos obligatorios y haga clic en "Next" (Siguiente).
- **Paso 3:** Elija un usuario y una contraseña y haga clic en "Next" (Siguiente).

**Paso 4:** Elija y guarde cinco (5) preguntas de seguridad diferentes y sus respuestas y luego haga clic en "Submit" (Enviar).

**Paso 5:** Volverá a la página principal.

**Paso 6:** Indique el lugar desde donde presenta el reclamo, ingrese su usuario y contraseña y haga clic en "Login" (Ingresar).

#### **3. Usuarios existente y frecuentes**

Paso 1: Indique el lugar desde donde presenta el reclamo, ingrese su usuario y contraseña y haga clic en "Login" (Ingresar).

**NOTA:** Si previamente presentó un reclamo pero no tiene un usuario, ingrese su número de seguro social en el campo correspondiente. Luego, se le solicitará que cree un nuevo usuario y que elija cinco (5) preguntas de seguridad y sus respuestas.

**Paso 2:** Bienvenido al "Main Menu" (Menú principal).

4. **Menú principal personalizado.** Se le mostrará su Menú principal. Elija **"Apply for Unemployment Insurance Benefits"**  (Presentar un reclamo para recibir beneficios de seguro por desempleo) para presentar un reclamo inicial nuevo o **"Reopen your claim for Unemployment"** (Reabrir su reclamo para recibir beneficios de seguro por desempleo) para reabrir su reclamo existente.

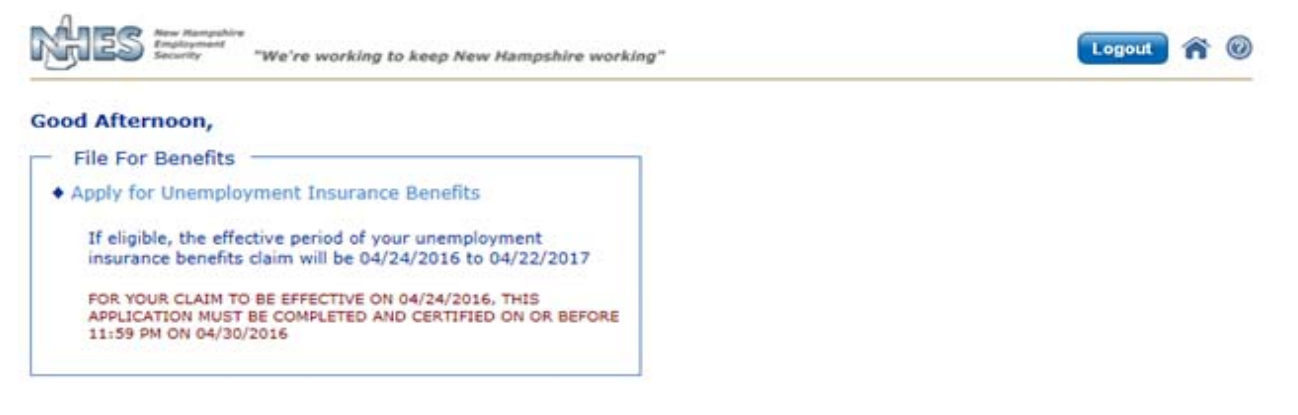

#### **How to File an Application for Unemployment Benefits**

*El NHES se enorgullece de ser miembro de la Red Laboral de los Estados Unidos y de la oficina Works de NH. El NHES es una entidad que ofrece igualdad de oportunidades laborales y que cumple con la Ley de Discapacitados de los Estados Unidos. Los individuos con discapacidades tienen a su disposición asistencia y servicios auxiliares si los solicitan.* 

#### **Luego deberá completar lo siguiente:**

- 5. **Información personal.** Ingrese toda la información solicitada y haga clic en el botón **"Next"** (Siguiente).
- 6. **Preferencias.** Ingrese toda la información solicitada y haga clic en el botón **"Next"** (Siguiente).
- 7. **Preguntas del reclamo.** Lea cada pregunta detalladamente y responda con honestidad. Luego haga clic en el botón **"Next"** (Siguiente). Si es necesaria más información con respecto a las respuestas que dio, aparecerán más pantallas y preguntas. Responda cualquier otra pregunta lo más detalladamente posible para evitar demoras en el procesamiento de su reclamo.
- 8. **Historial laboral.** Esta información es sumamente importante. Si no proporciona toda la información de empleo de los últimos 18 meses, puede haber demoras para procesar su reclamo. Elija de la lista de empleadores que se muestra o busque un empleador que no esté en la lista seleccionando "Mi empleador no aparece en la lista anterior". Ingrese **todos** los empleadores de los últimos 18 meses, ya sea de trabajo de tiempo completo o parcial, en NH o en otro estado, federal, militar, subcontrataciones o trabajo autónomo.
- 9. **Detalles de historial laboral.** Una página aparte aparecerá en donde podrá ingresar detalles del empleo para cada empleador que seleccionó o ingresó. Haga clic en el botón **"Next"** (Siguiente) para pasar de una página a la otra hasta que haya proporcionado toda la historia laboral de los últimos 18 meses. Luego haga clic en el botón **"Work History Complete"**  (Historial laboral completo). Si es necesaria más información con respecto a las respuestas que dio, aparecerán más pantallas y preguntas. Responda cualquier otra pregunta lo más detalladamente posible para evitar demoras en el procesamiento de su reclamo.
- 10. **Recontratación.** Todos los solicitantes deben completar las páginas de recontratación. Si se reincorpora al trabajo en menos de 4 semanas después del último día trabajado, no tendrá que participar en los servicios de recontratación pero es posible que tenga que asistir obligatoriamente a una Entrevista por Derechos a Beneficios. Debe elegir al menos una ocupación usando el botón **"Search"** (Buscar) bajo **"Occupation Details"** (Detalles de ocupación) y tiene la posibilidad de elegir dos. Para cada ocupación, se le mostrará una lista de **"Job Skills"** (Capacidades laborales) y usted debe tildar las capacidades que correspondan. Haga clic en **"Next"** (Siguiente) para continuar.
- 11. **Revisar y certificar.** Esta es su oportunidad para revisar la información que ha proporcionado para asegurarse de que sea correcta. *Es su única oportunidad de cambiar información antes de que el reclamo esté completo.* Use los signos más para expandir las secciones y revisar sus respuestas. Si desea cambiar alguna información, haga clic en "**Edit this section"** (Editar esta sección) en la sección que desea cambiar. Aparecerá la página apropiada para que haga la edición. Haga clic en **"Next"** (Siguiente) cuando la página esté editada.

Cuando la revisión esté completa, tilde el casillero para certificar que ha revisado la información y que ha proporcionado información completa y correcta. Elija si usted completó el reclamo o si lo hizo otro individuo o un intérprete. Cuando termine haga clic en el botón "**Certify Claim"** (Certificar reclamo).

- 12. **Certificación.** Si usted no completó esta solicitud, proporcione el nombre del individuo que la completó por usted. Para que se procese su reclamo, debe elegir que SÍ reconoce que acepta la declaración de certificación. Luego haga clic en el botón **"Next"** (Siguiente).
- **13. Confirmación.** Su reclamo ha sido aceptado. **Esta página es muy importante Léala.** Presentar un reclamo para recibir beneficios por desempleo es un proceso de dos pasos. Las instrucciones para el próximo paso, "Cómo presentar un reclamo de beneficios continuados", aparecen en esta página y debe seguirlas. De lo contrario, no se procesará su reclamo; no se realizará ningún pago. Debe presentar su reclamo de beneficios continuados en el período del domingo al sábado inmediatamente posterior al día que inició su reclamo.

Se recomienda que imprima esta página. Para hacerlo, haga clic en el botón **"Print Confirmation"** (Imprimir confirmación). Si no puede imprimirla, anote el número de confirmación.

Al hacer clic en el botón **"Main Menu"** (Menú principal) volverá a su menú principal personalizado.

Si tiene problemas, visite su oficina local de WORKS del Departamento de Seguridad Laboral de New Hampshire para que lo ayuden. Si no vive en New Hampshire, llame al 1-800-266-2252 y siga las indicaciones sobre preguntas con respecto a su reclamo.